## **Практическая работа №4**

## **Табличный процессор Excel. Создание, заполнение, редактирование и форматирование таблиц. Формулы, имена, массивы. Формулы над массивами**

**Цель:** научиться создавать оглавление, список иллюстраций, предметный указатель.

*Задание 1.* Создать таблицу своих расходов в течение недели, аналогичную таблице на рисунке.

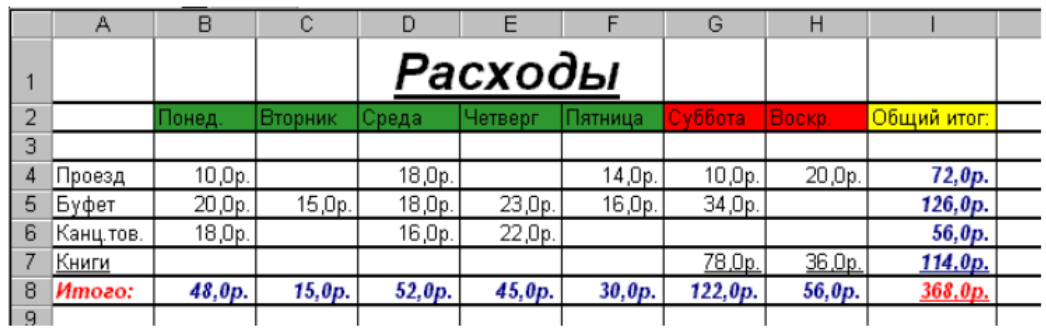

- 1. Запустите числовой процессор MS Excel;
- 2. На листе 1 выделите диапазон ячеек A2:I8;
- 3. Выполнить команду Все границы

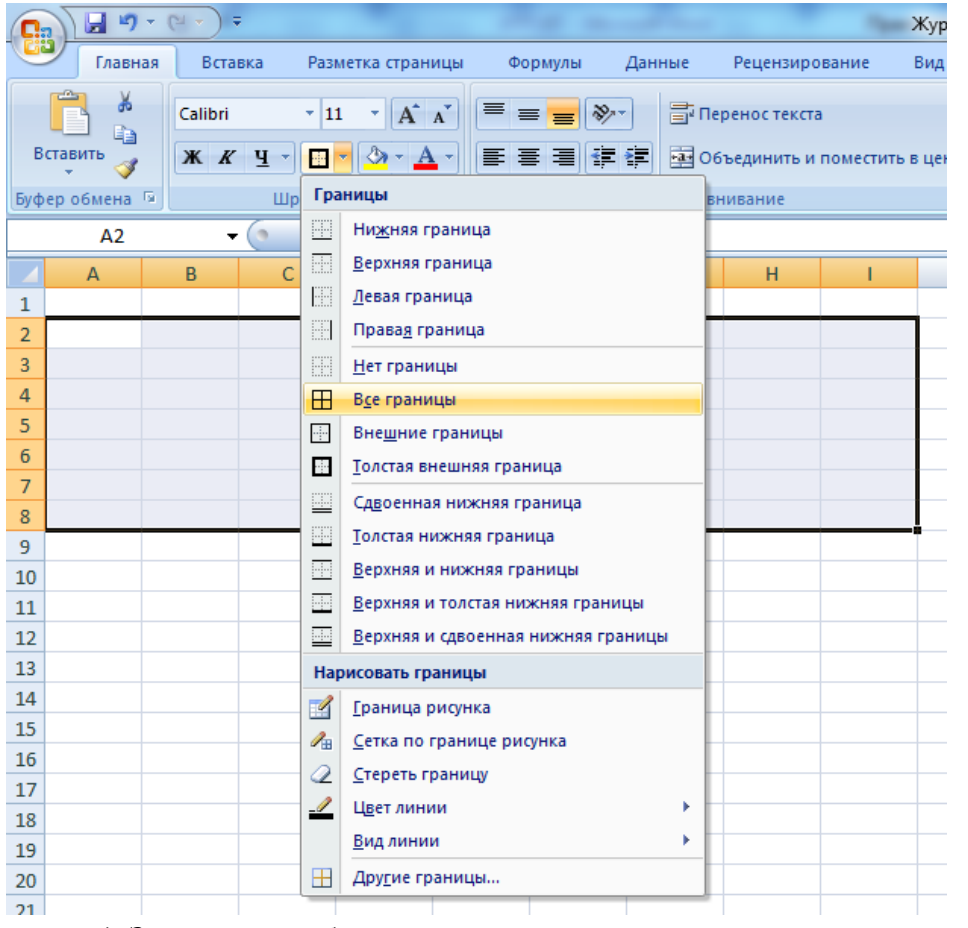

4. Заполните таблицу аналогичными данными из своей жизни за последнюю неделю;

5. Выделите диапазон ячеек B2:F2 и выберите цвет заливки зеленый как показано на рисунке ниже;

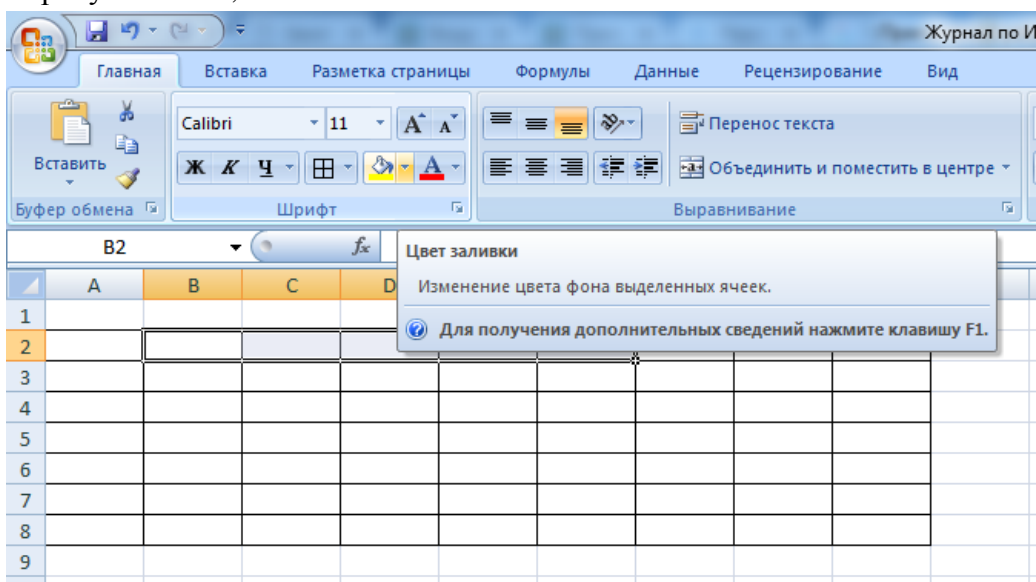

6. Выделите диапазон ячеек G2:H2 и выберите цвет заливки красный;

7. Выделите ячейку I2 и выберите цвет заливки желтый;

8. Выделите диапазон ячеек I4:I8 и выберите цвет текста синий;

9. Выделите диапазон ячеек B8:H8 и выберите цвет текста синий;

10. Выделите ячейку I8 и выберите цвет текста красный;

11. Выделите ячейку A8 и выберите цвет текста красный;

12. Вычислить итоговое значение по каждой статье расходов и по каждому дню недели. Для этого в ячейке I4 пропишите формулу = понедельник + вторник + среду + четверг + пятница + суббота + воскресенье;

=B4+C4+D4+E4+F4+G4+H4

Аналогично составить формулы для каждой позиции в таблице.

13. Вычислить аналогичным способом итоговое значение по дням неделям в диапазоне ячеек B8:H8;

 $= B4 + B5 + B6 + B7$ 

14. В ячейку I8 вычислить итоговое значение по формуле = I4+ I5+ I6+ I7;

15. Отформатировать таблицу по собственному усмотрению, используя различные цвета заливки, границ, шрифта;

16. Формат ячеек, в которые вводятся числа, выбрать денежный:

- а. Выделите диапазон ячеек В4:I8;
- б. Выберите формат денежный как представлено на рисунке ниже.

| Co             |                 | $\begin{array}{ccc}\n\bullet & \bullet & \bullet & \bullet & \bullet \\ \bullet & \bullet & \bullet & \bullet & \bullet\n\end{array}$<br>$\overline{v}$ |                              |                                 |   |                                  | Книга1 - Microsoft Excel |                         |                                          |                             |                                                                    |                                                      |  |
|----------------|-----------------|----------------------------------------------------------------------------------------------------|------------------------------|---------------------------------|---|----------------------------------|--------------------------|-------------------------|------------------------------------------|-----------------------------|--------------------------------------------------------------------|------------------------------------------------------|--|
|                | Главная         | Вставка                                                                                                    |                              | Разметка страницы               |   | Формулы                          | Данные                   | Рецензирование          |                                          | Вид                         |                                                                    |                                                      |  |
|                | ¥<br>E)         | Calibri                                                                                                    | $-11$                        | $A^{\dagger} A^{\dagger}$<br>٠  | ᆖ | $\frac{1}{2}$<br>$\equiv \equiv$ |                          | <b>F</b> Перенос текста |                                          |                             |                                                                    | 最<br>×.                                              |  |
|                | Вставить<br>Í   | $\mathbb{X}$ $\mathbb{X}$                                                                                                    | $\boxplus$<br>$\overline{4}$ | $\mathcal{O}_1$<br>$\mathbf{A}$ | 圖 | 플로                               | 使領                       |                         | <b>В Объединить и поместить в центре</b> |                             | ABC<br>123                                                         | Общий<br>▲<br><b>Форм</b><br>Формат не указан<br>как |  |
|                | Буфер обмена Га |                                                                                                    | Шрифт                        |                                 | 履 |                                  |                          | Выравнивание            |                                          | $\overline{\mathrm{D}}_0$ . |                                                                    | Стили<br>Числовой                                    |  |
|                | <b>B4</b>       | ۰                                                                                                    | $\circ$                      | $f_x$                           |   |                                  |                          |                         |                                          |                             | 12                                                                 |                                                      |  |
|                | A               | B                                                                                                    | C                            | D                               | E | F                                | G                        | н                       |                                          | J                           |                                                                    | Денежный                                             |  |
| 1              |                 |                                                                                                    |                              |                                 |   |                                  |                          |                         |                                          |                             | ò,<br>لہ                                                           |                                                      |  |
| $\overline{2}$ |                 |                                                                                                    |                              |                                 |   |                                  |                          |                         |                                          |                             |                                                                    | Финансовый                                           |  |
| 3              |                 |                                                                                                    |                              |                                 |   |                                  |                          |                         |                                          |                             | 123<br>uuuu<br>내트                                                  |                                                      |  |
| 4              |                 |                                                                                                    |                              |                                 |   |                                  |                          |                         |                                          |                             |                                                                    |                                                      |  |
| 5              |                 |                                                                                                    |                              |                                 |   |                                  |                          |                         |                                          |                             | m                                                                  | Краткая дата<br>≣                                    |  |
| 6              |                 |                                                                                                    |                              |                                 |   |                                  |                          |                         |                                          |                             |                                                                    |                                                      |  |
| $\overline{7}$ |                 |                                                                                                    |                              |                                 |   |                                  |                          |                         |                                          |                             | œ                                                                  | Длинный формат даты                                  |  |
| 8              |                 |                                                                                                    |                              |                                 |   |                                  |                          |                         |                                          |                             |                                                                    |                                                      |  |
| 9              |                 |                                                                                                    |                              |                                 |   |                                  |                          |                         |                                          |                             | $\left(\begin{smallmatrix} \cdot & \cdot \end{smallmatrix}\right)$ | Время                                                |  |
| 10             |                 |                                                                                                    |                              |                                 |   |                                  |                          |                         |                                          |                             |                                                                    |                                                      |  |
| 11             |                 |                                                                                                    |                              |                                 |   |                                  |                          |                         |                                          |                             | $\%$                                                               | Процентный                                           |  |
| 12             |                 |                                                                                                    |                              |                                 |   |                                  |                          |                         |                                          |                             |                                                                    |                                                      |  |
| 13             |                 |                                                                                                    |                              |                                 |   |                                  |                          |                         |                                          |                             |                                                                    | Дробный                                              |  |
| 14<br>15       |                 |                                                                                                    |                              |                                 |   |                                  |                          |                         |                                          |                             | $\frac{1}{2}$                                                      |                                                      |  |
| 16             |                 |                                                                                                    |                              |                                 |   |                                  |                          |                         |                                          |                             |                                                                    | Экспоненциальный                                     |  |
| 17             |                 |                                                                                                    |                              |                                 |   |                                  |                          |                         |                                          |                             | $10^2$                                                             | ÷                                                    |  |
| 18             |                 |                                                                                                    |                              |                                 |   |                                  |                          |                         |                                          |                             |                                                                    | Другие числовые форматы                              |  |
| 19             |                 |                                                                                                    |                              |                                 |   |                                  |                          |                         |                                          |                             |                                                                    |                                                      |  |

*Задание 2.* На листе 2 введите пару произвольных чисел (с дробной частью) в любые две соседние ячейки. Произведите над ними действия, указанные на рисунке.

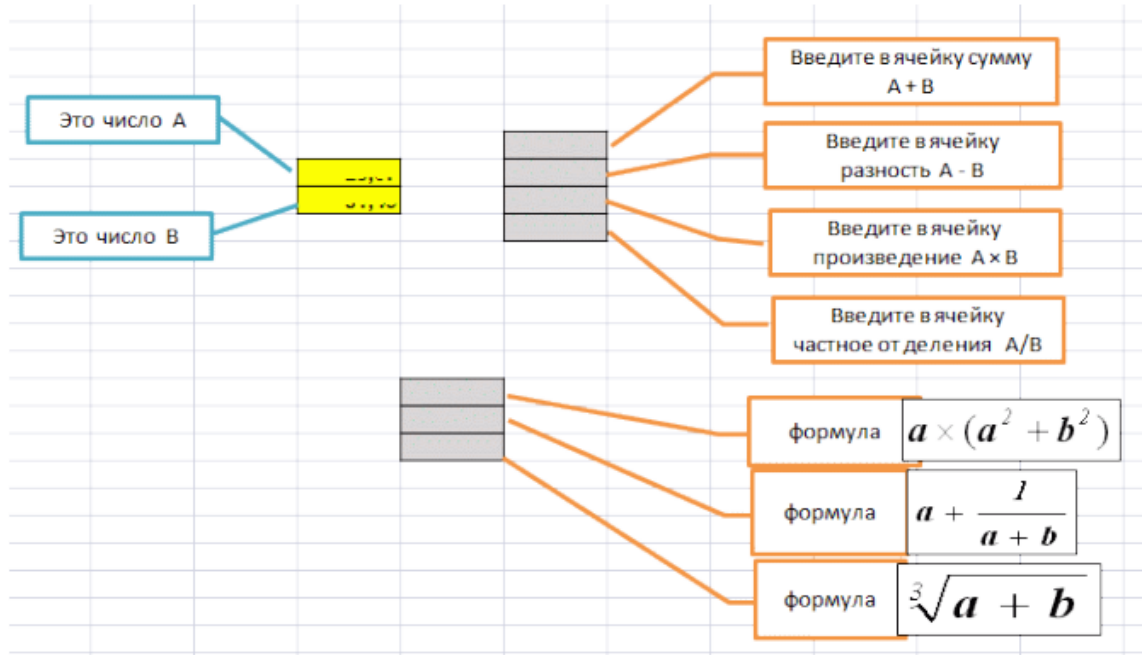

Возведение в степень производится с помощью знака ^.

Например: **возвести в третью степень содержимое ячейки А5 →** (А5)^3.

Проследите, как меняется точность представления чисел (количество десятичных знаков) с помощью кнопок "разрядность".

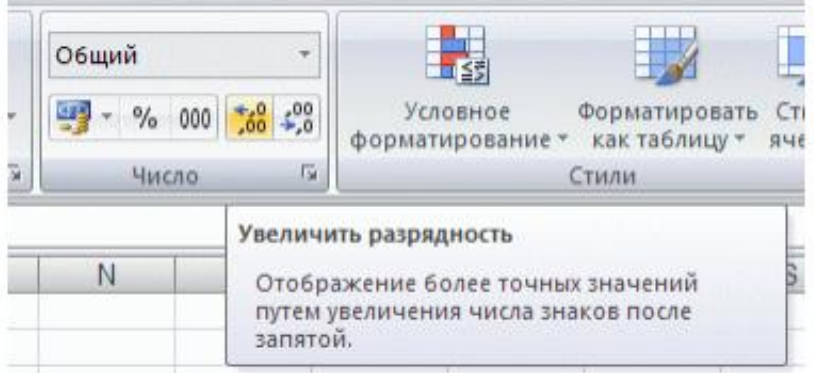

*Задание 3.* Вам надо рассчитать учебную нагрузку, которая складывается из лекционных, практических занятий, зачетов и консультаций.

На листе 3 заготовьте таблицу по следующему образцу и заполните в ней четыре строки. У каждого разное число групп. Лекции каждый преподаватель читает всему своему потоку.

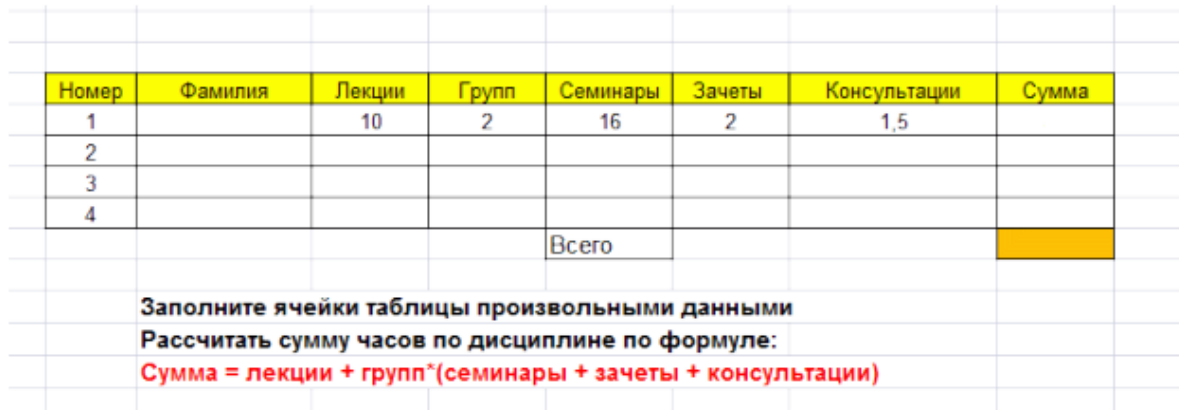

После того, как таблица будет заполнена, выровняйте значения в ячейках по центру. В клетке с бежевой заливкой подсчитайте итог с помощью автосуммы.

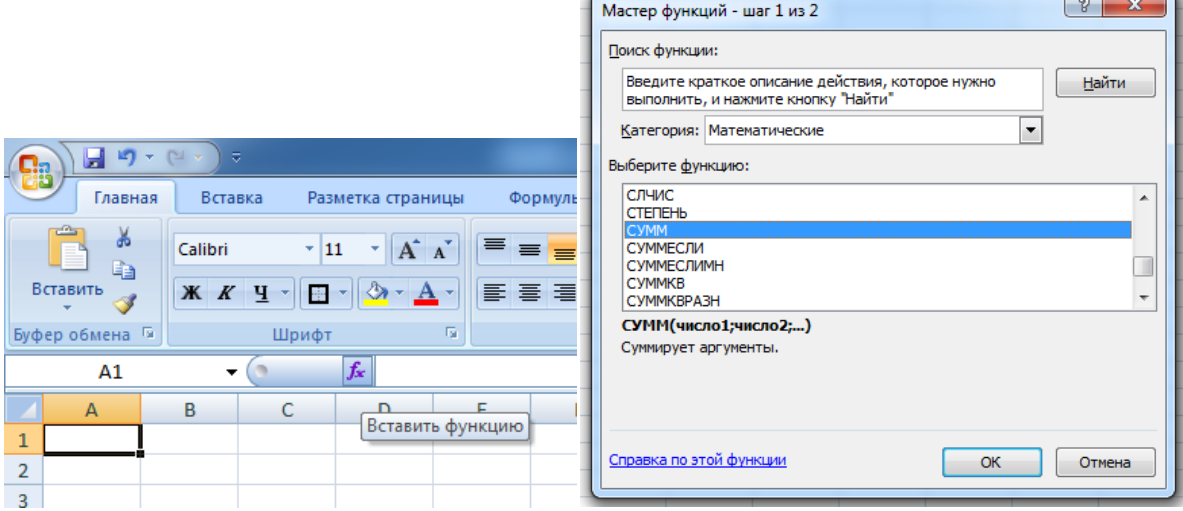

*Задание 4.* На листе 4 создать таблицу аналогично представленной ниже.

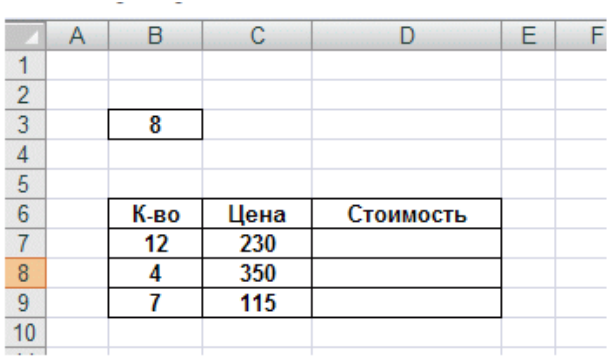

Формулы для вычисления стоимости представлены ниже.

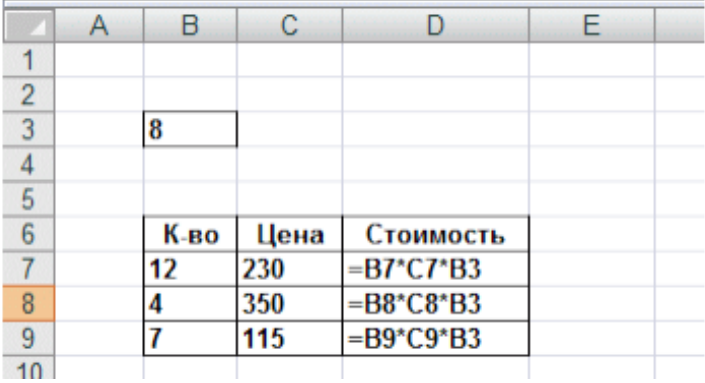

В формулах в столбце D присутствуют три сомножителя, у двух из которых адреса должны пересчитаться, а у третьего - остаться неизменным. Это означает, что в таком виде формула не может быть скопирована на соседние ячейки, т.к. в этом случае пересчитается и адрес B3. Чтобы иметь возможность копировать формулы такого рода, необходимо сообщить программе, что некоторый адрес должен оставаться неизменным. Это делается с помощью использования абсолютной адресации. Если в ячейку D7 ввести адрес в виде \$B\$3, то знаки доллара покажут, что данный адрес остается неизменным, и теперь эту формулу можно копировать.

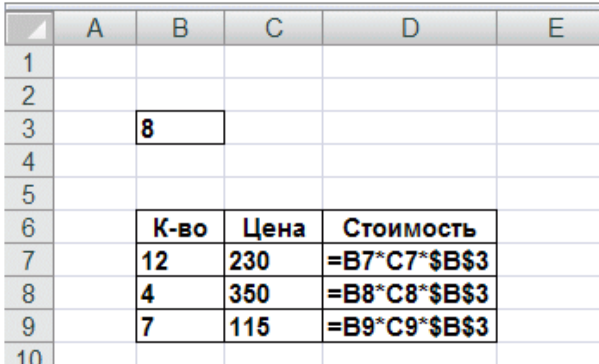

*Задание 5.* Вам предстоит составить ведомость на получение зарплаты. Создайте таблицу на листе 5 по приведенному образцу. Данные в ячейках вашей таблицы могут отличаться. "Количество рабочих дней" - данные в ячейке равны числу рабочих дней в месяце, при пятидневной рабочей неделе. Столбец "Дней" содержит число рабочих дней, которые отработал сотрудник в текущем месяце. У некоторых сотрудников оно может быть меньше числа рабочих дней в месяце из-за болезней и пр. Всего в данном месяце был, например, 21 рабочий день (это значение занесено в ячейку Е9).

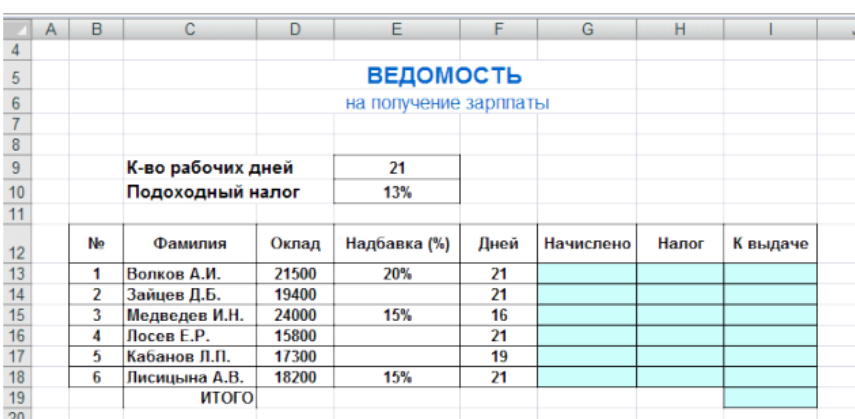

Столбцы начислено, налог, к выдаче (показанные голубым цветом) должны содержать формулы. Формулы получаются из следующих рассуждений.

начислено = (оклад + оклад×надбавка)×(дней)/(к-во рабочих дней).

Обратите внимание: ссылка на ячейку Е9 в знаменателе должна быть абсолютной.

налог = начислено× подоходный налог

(ставка подоходного налога содержится в ячейке Е10; ссылка на нее также абсолютная).

к выдаче = начислено – налог

В ячейке I19 должна быть общая сумма к выдаче по данной ведомости (находится автосуммой).

После того, как таблица будет заполнена, выровняйте значения в ячейках по центру, в столбце "фамилия" по левому краю. В столбцах с расчетными формулами установите точность до 2 знаков после запятой.

*Задание 6.* Стоимость оплаты жилья и коммунальных услуг имеет стойкую тенденцию к повышению. Вам предоставляется возможность проконтролировать сумму оплаты услуг ЖКХ, внесенную в 2012 году. Все цифры подлинные.

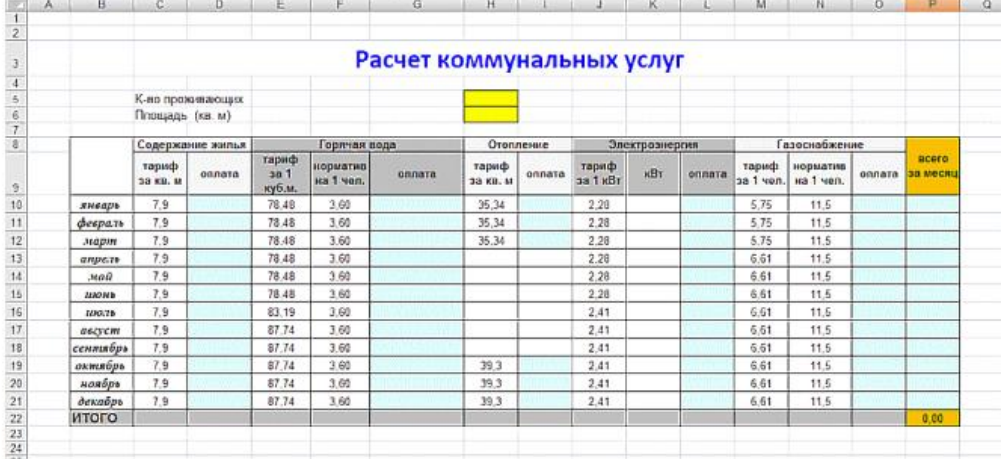

Заготовьте таблицу на листе 6 по приведенному образцу.

 $291.$ 

В шапке таблицы используется объединение ячеек. Чтобы объединить несколько ячеек, их предварительно надо выделить и щелкнуть по кнопке

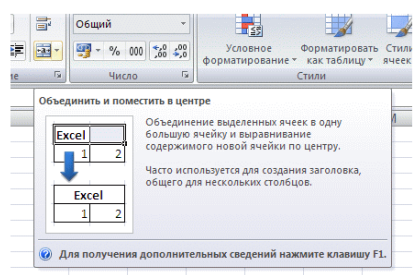

на вкладке Главная.

В ячейки с голубой заливкой должны быть введены формулы. Ссылки в формулах на ячейки H5 (количество проживающих) и H6 (площадь в кв. м) должны быть АБСОЛЮТНЫМИ.

Вводите формулы, исходя из следующих соображений.

1. Содержание жилья. Тариф умножить на площадь квартиры (ссылка на площадь абсолютная).

2. Горячая вода. Тариф за 1 кв.м. умножить на норматив на 1 чел. и умножить на количество проживающих (последняя ссылка абсолютная)

3. Отопление. Тариф умножить на площадь квартиры (последняя ссылка абсолютная).

4. Электроэнергия. Тариф умножить на количество киловатт. Значения киловатт примите произвольными в интервале 100 - 200.

5. Газоснабжение. Тариф умножить на норматив и количество проживающих (последняя ссылка - абсолютная).

При создании таблицы не забывайте про копирование формул и автозаполнение ячеек.

Исходные данные будут зависеть от номера вашего компьютера.

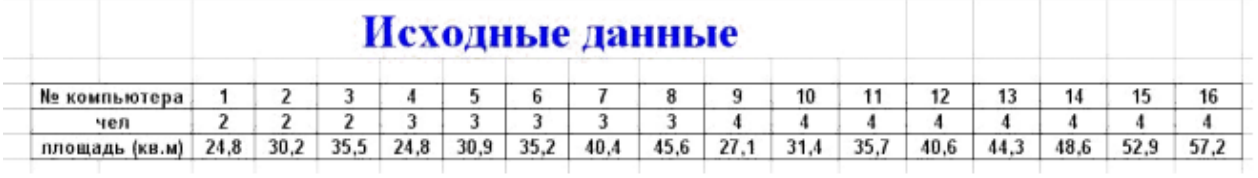

После того, как таблица будет заполнена, выровняйте значения в ячейках по центру, во всех ячейках установите точность до двух знаков после запятой. В последней строке должна быть сумма выплат за все месяцы 2012 года.

*Задание 7.* Процентный формат. Если в ячейке присутствует знак %, он устанавливается автоматически.

## **Действия с процентами**

## **1. Найти заданное значение процентов.**

Пример. Сколько процентов составляет 25 от 80?

25 делим на 80 и результату назначаем процентный формат.

### 2. **Найти заданный процент от числа.**

Пример. Найти 30% от 80.

80 умножаем на 30%

## **Никаких делений и умножений на 100 не делать!**

Выполняйте задания на листе 7.

## Процентный формат

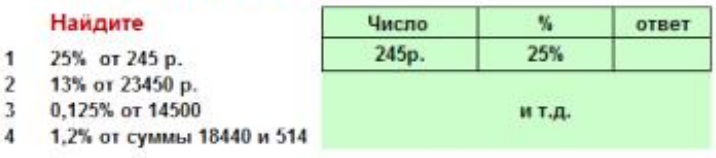

5 С исковых заявлений имущественного характера в судах общей юрисдикции взимается пошлина при сумме иска до 1 млн руб. 5% от суммы ż.

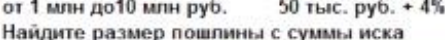

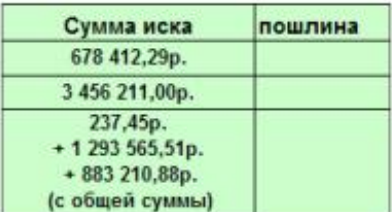

6 Банк выплачивает вкладчикам 4,5% годовых от текущей суммы вклада. Первоначальная сумма вклада 35000 руб.

Составьте таблицу и проследите, как изменится вклад

после 1 года, 2-х лет и т.д. до 10 лет включительно.

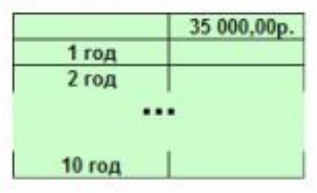

*Задание 8.* Дата и время. Это специфический тип данных в электронных таблицах. Над датами и временем можно производить арифметические действия: их можно складывать и вычитать. Для дат следует различать формат ввода и формат вывода.

Выполняйте задания на листе 8.

 $\mathbf{1}$ 

#### Формат даты и времени

- 1 Сколько дней прошло с начала 21-го века? (с 1 января 2001 года).
- 2 Сколько дней осталось до вашего следующего дня рождения?<br>3 Сколько дней вы прожили за всю жизнь?
- 

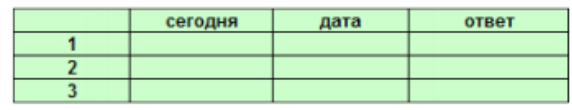

Сохранить документ под именем ПР4\_Фамилия.

*Задание 9\*.* Создать в Excel на основании документов, формы которых приведены в таблицах 1.1 и 1.2, две таблицы, разместив их на разных листах. Листы переименовать на **Список** и **Успеваемость** соответственно. Рабочую книгу сохранить под именем **ФЭУТ.xls**.

Таблица 1.1.

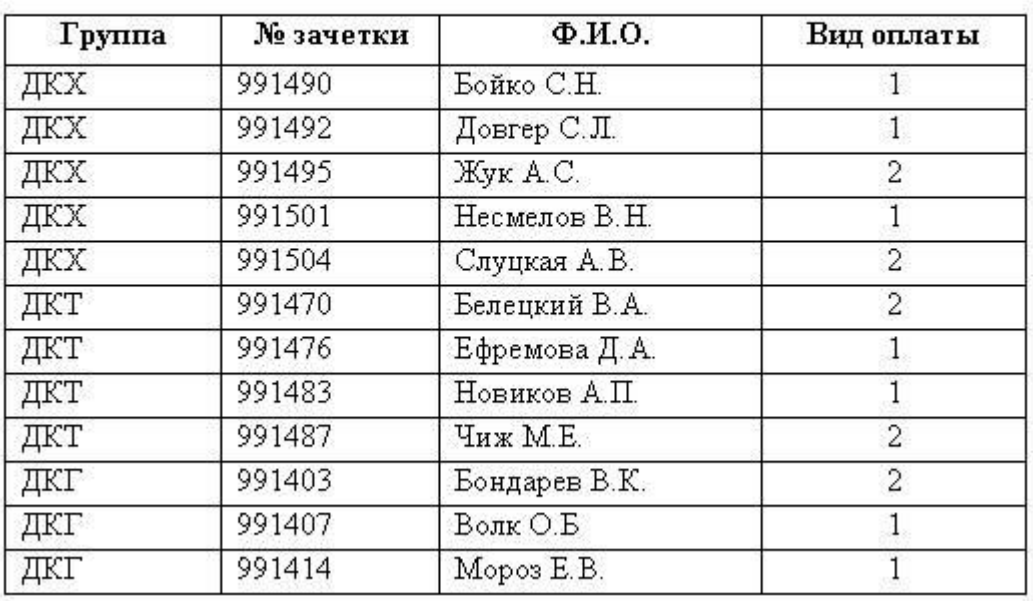

## Список студентов ФЭУТ 1-го курса

Примечание: Вид оплаты

1- обучение за счет бюджета

2- платное обучение

Таблица 1.2.

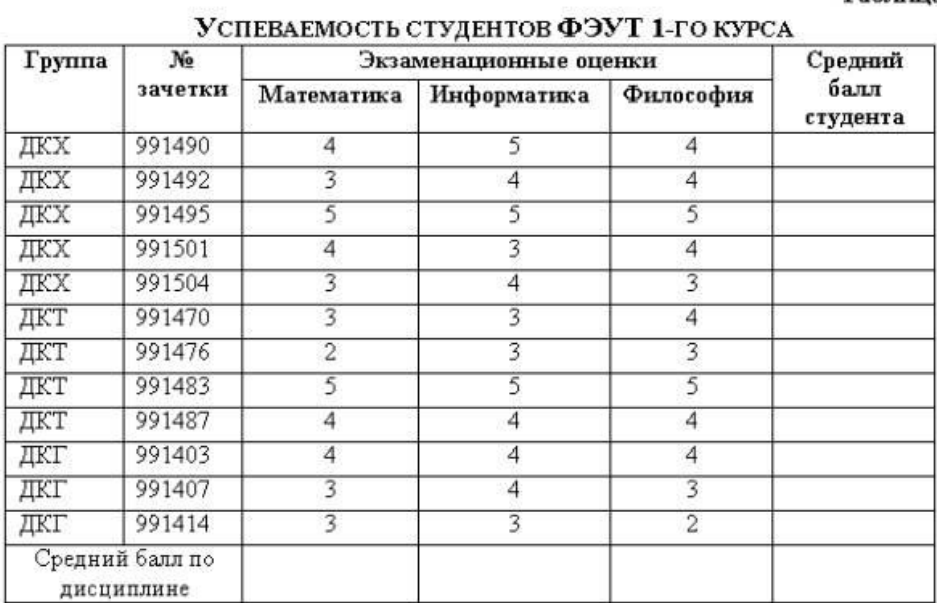

## **Технология построения таблицы**

Для построения таблицы (таблица 1.2) необходимо выполнить следующие операции:

1) Спроектировать выходную форму документа. Для этого присвоить каждой его графе соответствующий столбец, а каждой строке документа - соответствующую строку электронной таблицы (см. рис.1.1.).

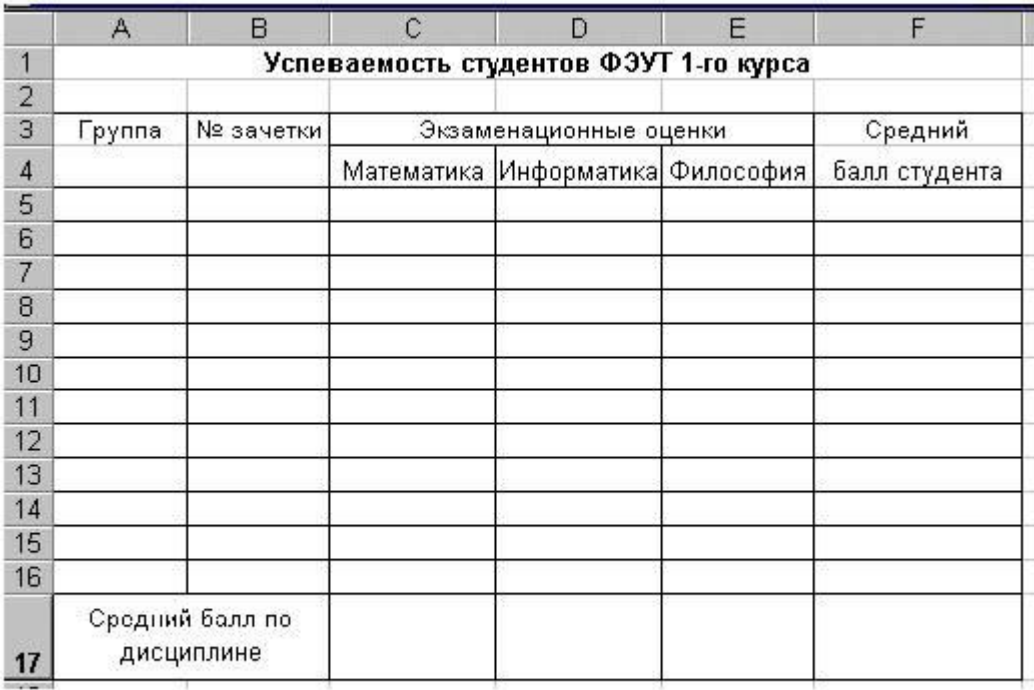

## Рис.1.1. Спроектированная форма выходного документа

2) Переименовать **Лист1** на **Успеваемость**, выполнив команду **навести курсор мыши мыши на Лист 1 - нажать правую клавишу - Переименовать**.

3) Ввести заголовок таблицы в ячейку с адресом А1. Для расположения заголовка по центру таблицы выделить диапазон ячеек **А1:F1** и выполнить команду **Главная - Выделение** - по горизонтали установить - **по центру выделения**.

4) Ввести названия столбцов таблицы. Для этого:

 Объединить ячейки **А3** и **А4**, для чего выделить их, и выполнить команду **Главная - Выравнивание** – **объединить и поместить в центре**. Затем ввести название "Группа";

 Аналогичные действия выполнить для ввода названия второго столбца таблицы - "№ зачетки", объединив ячейки **В3** и **В4**;

 Ввести в ячейку **С3** заголовок "Экзаменационные оценки". Выполнить команду **Главная** - **Выравнивание** – **объединить и поместить в центре** для ячеек C3:E3;

 В ячейки **С4**, **D4**, **Е4** ввести соответственно названия столбцов: Математика, Информатика, Философия;

 Объединить ячейки **F3** и **F4**, для чего выделить их, и выполнить команду **Главная - Выравнивание** – **объединить и поместить в центре**.

 Для ввода названия последнего столбца "Средний балл студента" дополнительно к уже описанным действиям необходимо выполнить действие **перенос текста**, чтобы текст распределился внутри выделенного диапазона в несколько строк.

 Аналогичным образом объединить ячейки A17 и B17 и ввести текст "Средний балл по дисциплине".

5) Ввести формулы в соответствующие ячейки таблицы

Вставить функцию вычисления среднего балла первого студента. Для этого выполнить действия:

- Поместить курсор в ячейку **F5**;
- Выполнить команду **Вставка функции**. На экран будет выведено окно первого шага мастера функций;
- В списке Категория выбрать группу функций **Статистические**;
- В списке **Функция** выбрать вставляемую функцию **СРЗНАЧ**;
- Нажать кнопку **[ОК]**;
- На втором шаге мастера функций задать аргументы функции. Для этого установить курсор в поле **Число\_1** и ввести адрес диапазона ячеек **С5:Е5** (английскими символами);
- Нажать кнопку **[ОК]**. Excel поместит в ячейку **F5** формулу в виде: **=СРЗНАЧ(С5:E5)**. Аналогично выполнить в диапазон ячеек **F6:F16**.

Для вычисления среднего балла по математике курсор установить в ячейку **С17** и ввести формулу **=СРЗНАЧ(С5:С16)**, а затем скопировать ее в ячейки **D17** и **Е17**, аналогично изложенному выше. Для получения результата с одним десятичным знаком выделить диапазоны ячеек с формулами и выполнить команду **Главная-Число** - **Числовой**.

6) Отформатировать таблицу. Для этого выделить таблицу (диапазон **A3:F17**) и выполнить действие Все границы.

7) Сохранить таблицу на диске под именем ФЭУТ.xls.

8) Заполнить таблицу исходными данными, которые приведены в документе (таблица 1.2). Для расположения данных в столбцах таблицы по центру необходимо выделить ячейки соответствующего столбца и выполнить команду Главная **- Выравнивание -** по горизонтали установить **- по центру**.

| Группа | No                            | Экзаменационные оценки | Средний балл      |                   |                           |  |
|--------|-------------------------------|------------------------|-------------------|-------------------|---------------------------|--|
|        | зачетки                       | Математика             | Информатика       | Философия         | студента                  |  |
|        |                               |                        |                   |                   | $=CP3HAY(C5.E5)$          |  |
|        |                               |                        |                   |                   | $=$ CP3HA $\Pi$ (C6:E6)   |  |
|        |                               |                        |                   |                   | $=CP3HAY(C7:E7)$          |  |
|        |                               |                        |                   |                   | $=CP3HAY(C8:E8)$          |  |
|        |                               |                        |                   |                   | $=CP3HAY(C9:E9)$          |  |
|        |                               |                        |                   |                   | $=$ CP3HA $\Pi$ (C10:E10) |  |
|        |                               |                        |                   |                   | $=CP3HAY(C11.E11)$        |  |
|        |                               |                        |                   |                   | $=CP3HAY(C12:E12)$        |  |
|        |                               |                        |                   |                   | $=CP3HAY(C13:E13)$        |  |
|        |                               |                        |                   |                   | =CP3HAY(C14:E14)          |  |
|        |                               |                        |                   |                   | $=CP3HAU(C15.E15)$        |  |
|        |                               |                        |                   |                   | $=CP3HAY(C16:E16)$        |  |
|        | Средний балл по<br>дисциплине | $=CP3HAY(C5:C16)$      | $=CP3HAY(D5:D16)$ | $=CP3HAY(ES E16)$ |                           |  |

Успеваемость студентов ФЭУТ 1-го курса

Рис. 1.2. Таблица в режиме отображения формул

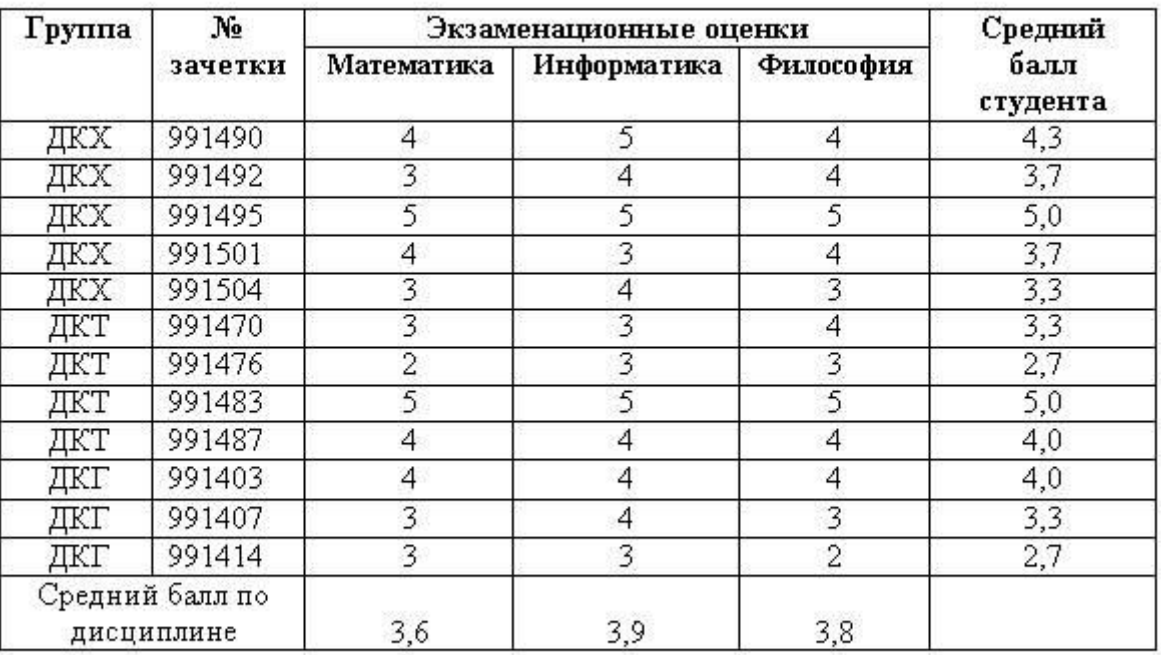

### УСПЕВАЕМОСТЬ СТУДЕНТОВ ФЭУТ, 1-ГО КУРСА

# Рис. 1.3. Вид таблицы с исходными данными и результатами.

Таблица 1.1. "Список студентов ФЭУТ 1-го курса" формируется аналогичным образом на листе **Список**. Необходимо создать ее самостоятельно в соответствии с координатами, отображенными на рис. 1.4.

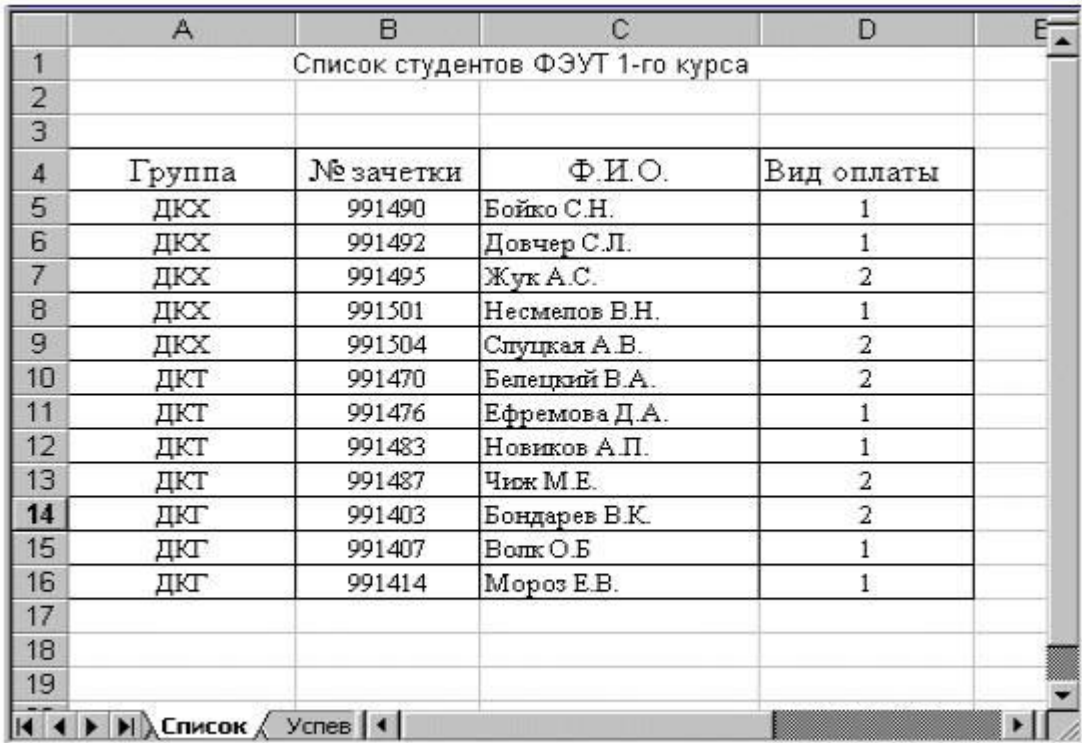

Рис. 1.4. Вид таблицы "Список студентов ФЭУТ 1-го курса".

*.*